# **[demo.webstranica.net:](http://demo.webstranica.net/) brze upute za korištenje administracije**

### **Posebna napomena za korištenje administracije:**

Preporučujemo Vam da za administraciju koristite jedan od sljedećih internet preglednika:

- [Mozilla Firefox](http://www.mozilla.com/products/download.html?product=firefox-3.0.10&os=win&lang=hr)
- [Google Chrome](http://www.google.com/chrome/eula.html)
- [Opera](http://www.opera.com/download/get.pl?id=32024&thanks=true&sub=true)

Internet Explorer 6 ne preporučujemo jer je taj preglednik tehnički zastario i ne može više kvalitetno odgovarati na potrebe modernog web softvera. Ako upotrebljavate Internet Explorer 6, može doći do nekompatibilnosti u korištenju administracije i neželjenih rezultata.

# **kako se stvaraju jednostavne (flat) stranice?**

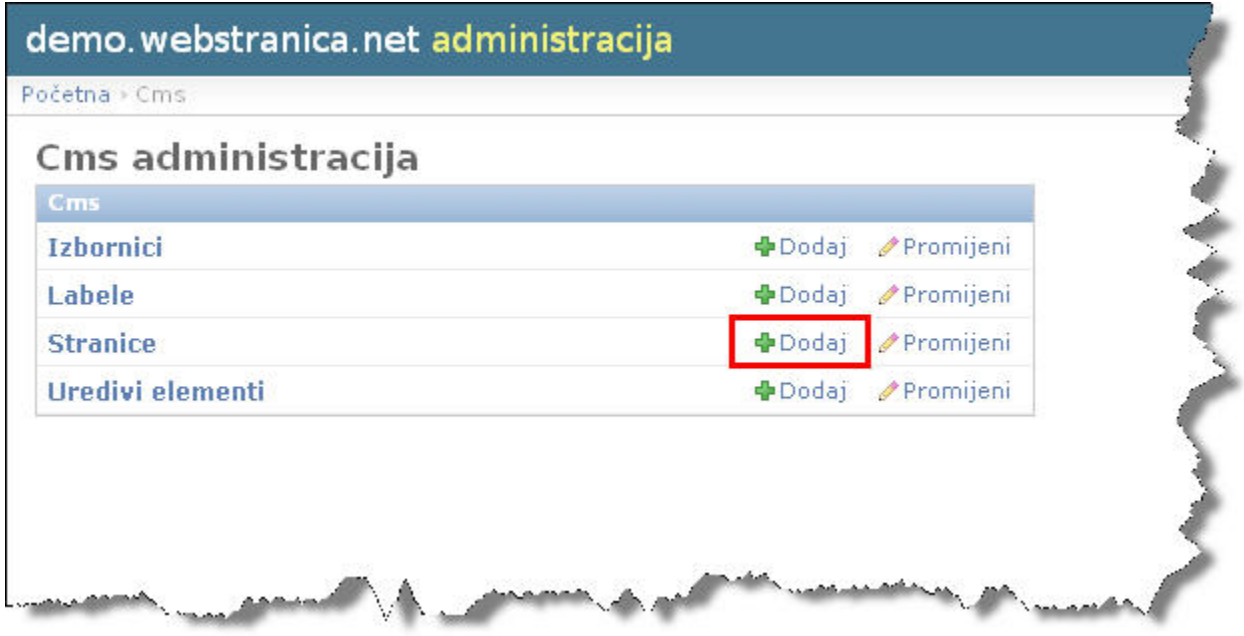

Klikom na "**Dodaj+**" kao što je prikazano na slici iznad, otvoriti će se obrazac za dodavanje nove stranice, kao što je prikazano na slici ispod:

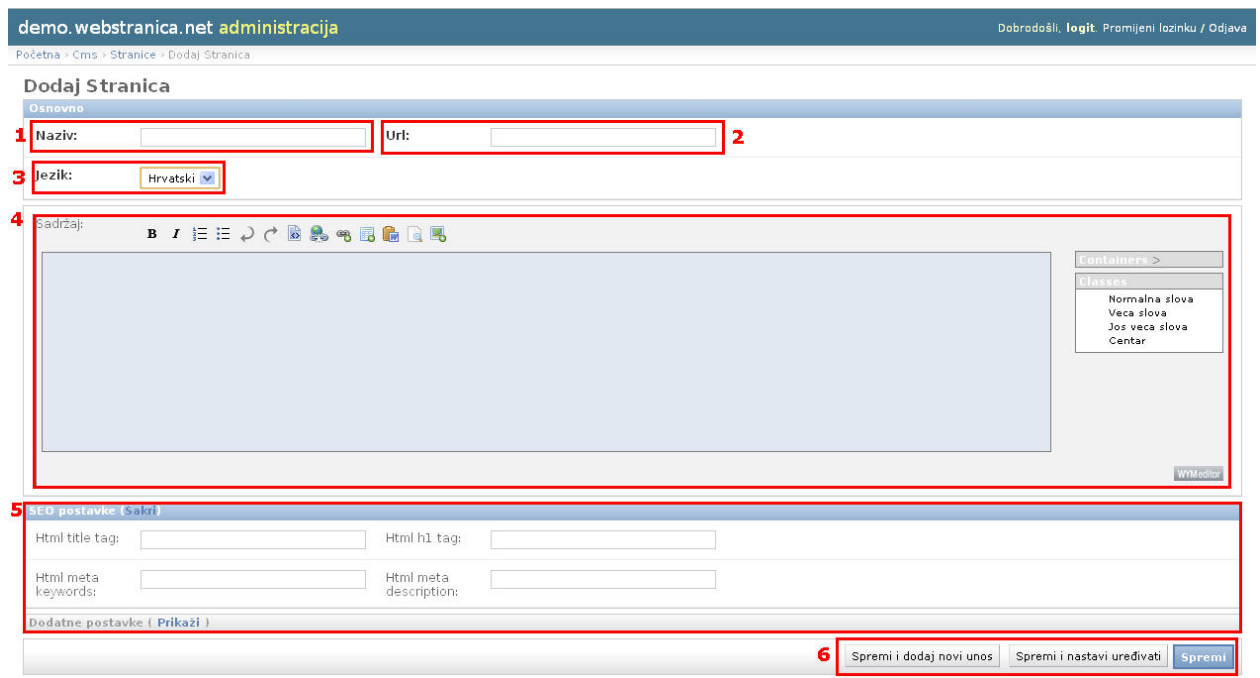

- 1. **Naziv:** U ovo polje unesite **naziv** Vaše nove stranice na Vašem webu
- 2. **URL:** ovo se polje automatski ispunjuje prema Nazivu kojeg unesete, a **BITNO** je kasnije da taj naziv pridodamo u izbornik.
- 3. **Jezik:** iz padajućeg izbornika odaberite na kojem jeziku će se Vaša stranica objaviti
- 4. **Sadržaj:** U ovo polje unesite tekst i eventualno slike koje želite dodavati
- 5. **SEO postavke:** prva dva polja "**Html title tag:**" i "**Html h1 tag:**" također se upisuju automatski prema **Naziv**u kojeg ste unijeli (korak 1), polja će se ispuniti kada kliknete na jednu od varijanti gumba **Spremi** koji je opisan u sljedećem koraku.
- 6. Postoje 3 načina spremanja, ovisno o tome što želite napraviti sljedeće:
	- 1. **Spremi i dodaj novi unos** klikom na ovaj gumb spremit ćete stranicu koju trenutno uređujete te će se otvoriti prazan obrazac za dodavanje još jedne (nove) stranice
	- 2. **Spremi i nastavi uređivati** klikom na ovaj gumb spremit ćete stranicu koju trenutno uređujete, te će se ona ponovno učitati, primjerice klikom na ovaj gumb primijetit ćete da su se polja "**Html title tag:**" i "**Html h1 tag:**" ispunila
	- 3. **Spremi** klikom na ovaj gumb spremit ćete stranicu i učitat će se pregled postojećih stranica

### **kako se stvorene stranice dodaju u izbornik?**

Sada kad smo kreirali stranicu i napunili je željenim sadržajem kao što je prikazano na slici ispod:

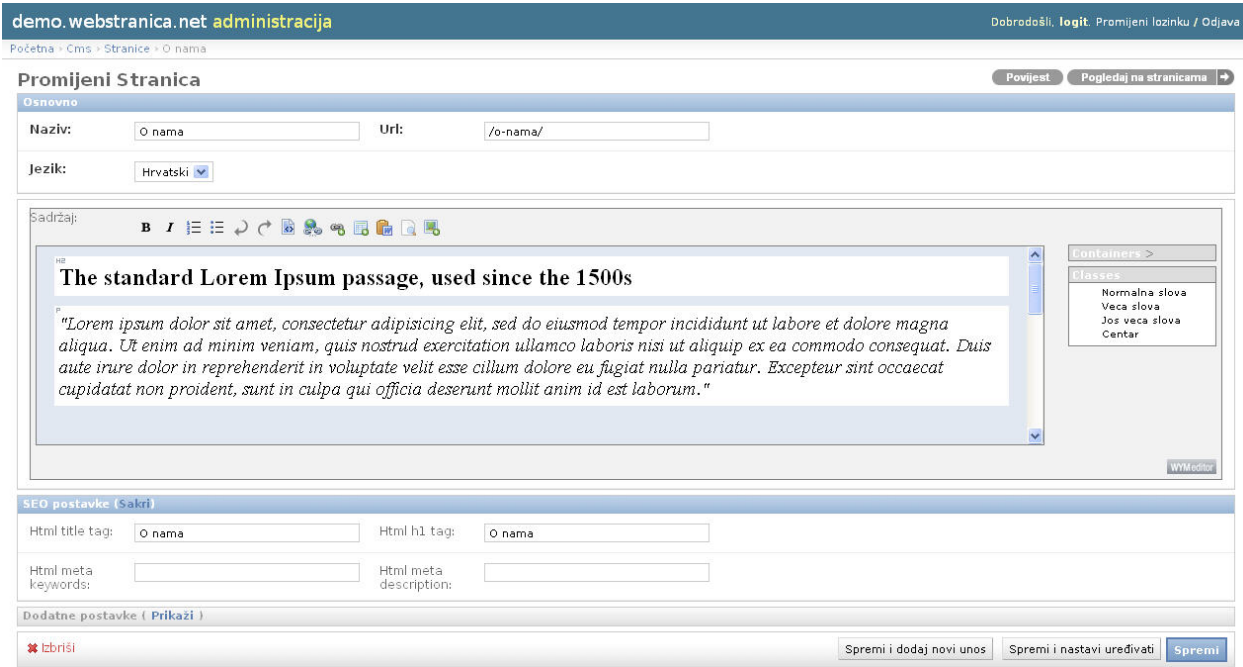

...prikazat ćemo Vam kako tu stranicu dodati da se vidi na Vašem webu.

Prvo što moramo napraviti je dodati stranicu "O nama" koju smo sada kreirali u izbornik. To ćemo napraviti na način da kopiramo cjelokupni sadržaj polja **URL:** . u ovom slučaju to je **/o-nama/**

Nakon toga otvoriti ćemo stavku modula cms **izbornik** i odabrati **main** izbornik kao što je prikazano na slici ispod

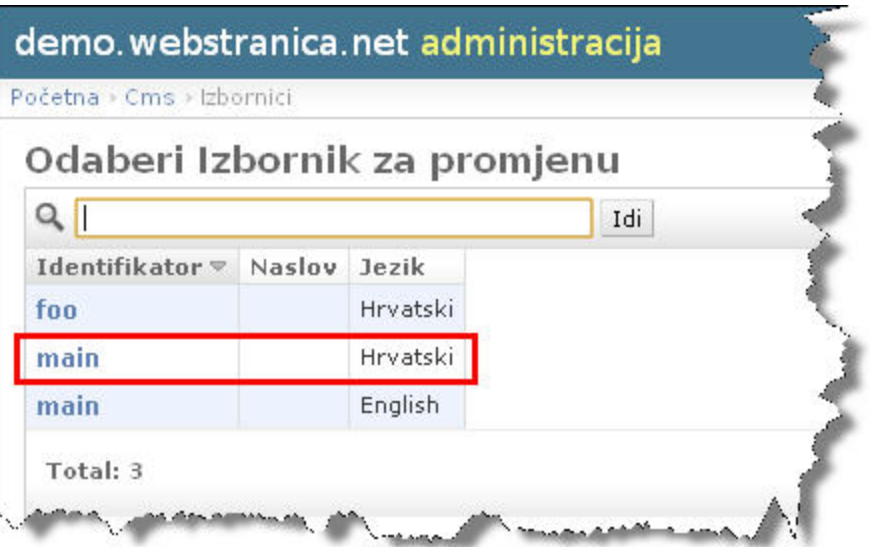

otvoriti će se obrazac kao što je prikazan dolje na slici:

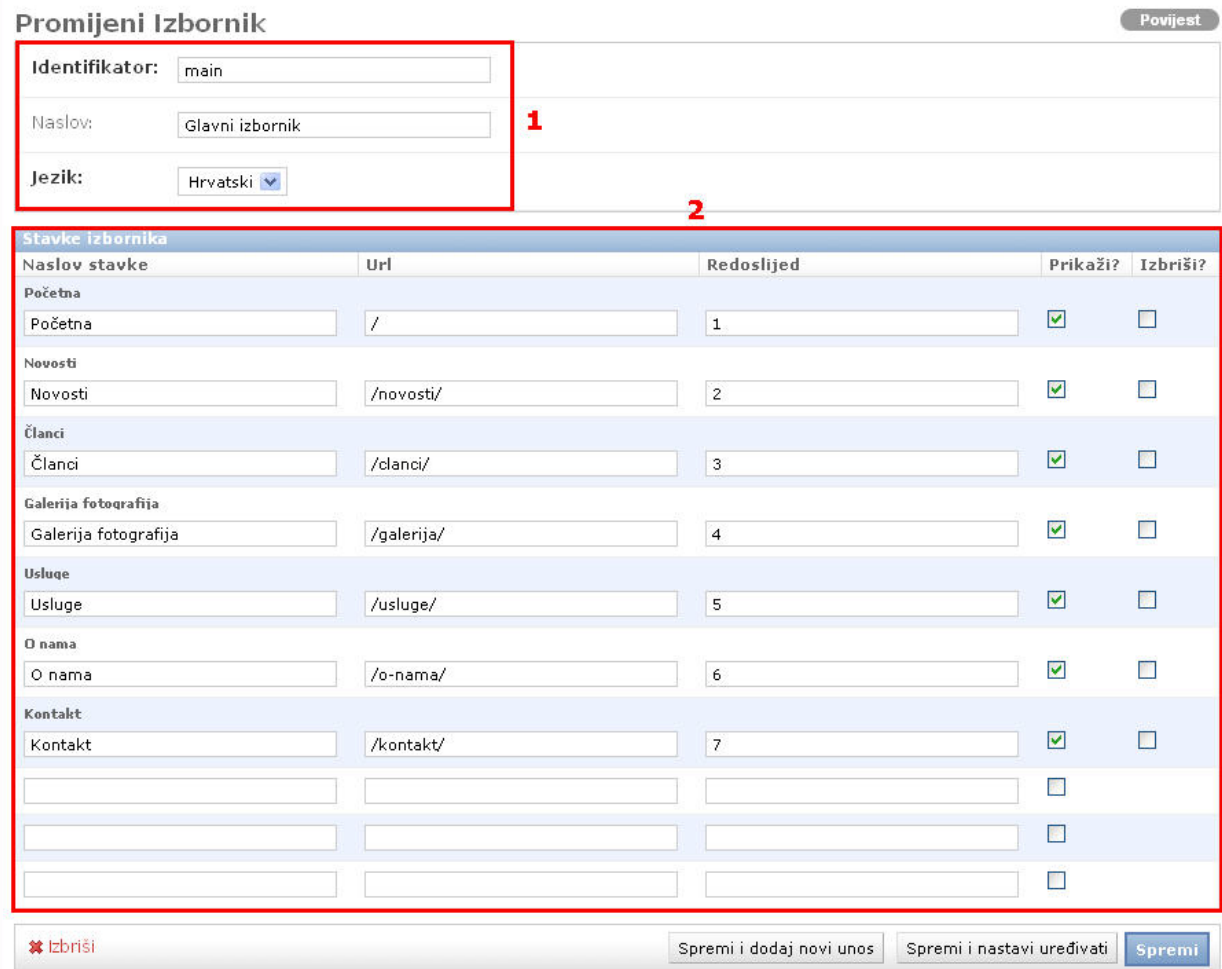

- 1. ovdje postoje 3 polja kao što vidite, njih nije potrebno mijenjati:
	- 1. **Identifikator**: NEMOJTE MIJENJATI ovo polje promjenom ovog polja možete uzrokovati da se izbornik prestane prikazivati na web stranici.
	- 2. **Naslov**: ovo polje možete mijenjati, ali se uneseni naslov prikazuje samo Vama u administraciji
	- 3. **Jezik**: ovo također nije potrebno mijenjati jer postoje 2 jezika, a svaki jezik ima svoj izbornik

#### 2. **Stavke izbornika**

- 1. Kao što vidite u prvom stupcu "**Naslov stavke**", upišite kako će se zvati stavka izbornika na Vašoj internet stranici. Budući da smo kreirali stranicu "**O nama**", napisat ćemo u to polje **O nama**.
- 2. U polje **URL:** zalijepit ćemo ili upisati **točan URL:** koji smo prethodno kopirali iz naše stranice, u ovom slučaju to je url **/o-nama/**. VAŽNO: kada kreirate izbornik za strani jezik, svaka adresa \*mora početi\* sa šifrom tog jezika - /en/ za engleski jezik. Primjerice, za postavljanje stranice "About us", adresa koju biste trebali upisati glasi /en/about-us/.
- 3. **Redoslijed** u ovo polje unijet ćemo redni broj koji želimo da ima stavka izbornika na stranici. Preporučujemo da počinjete s brojem 01 umjesto 1 i nastavite s 02, 03, 04... pa sve do 10, 11, 12 i tako dalje.
- 4. **Prikaži?** ako na ovom mjestu postoji kvačica onda se ta stavka izbornika prikazuje na Vašoj internet stranici, ako ne postoji kvačica na tom mjestu onda se ne prikazuje.
- 5. **Izbriši?** preporučujemo Vam da umjesto ove funkcije uklonite kvačicu kod "**Prikaži?**". Na taj način nećete izgubiti stavke izbornika, a korisnicima Vaše internet stranice neće biti vidljivo ono što želite da se ne vidi.

Po završetku rada na izborniku kliknite na **Spremi** , te možete pogledati izbornik na Vašoj stranici sa promjenama koje ste napravili:

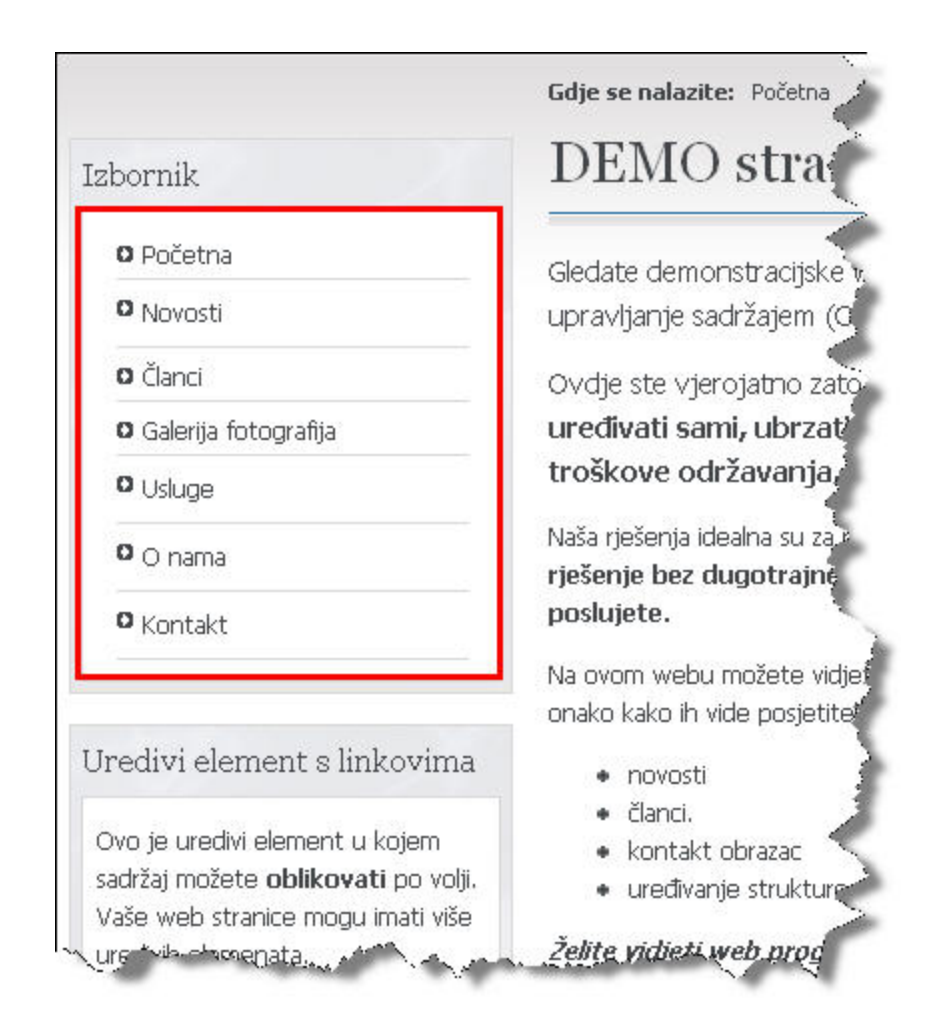

### **kako se mijenja sadržaj u "kućicama sa strane" (uredivi element) ?**

Kliknite na stavku "**uredivi elementi**" ili "**Promijeni**" kod uredivog elementa kao što je prikazano na slici:

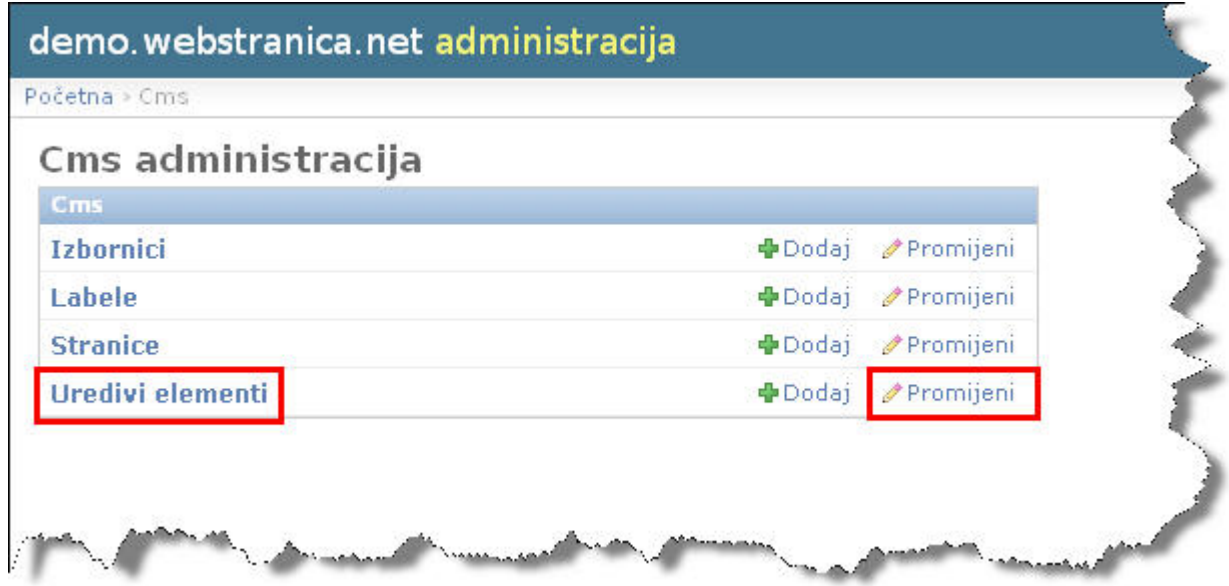

Nakon toga će se otvoriti popis uredivih elemenata koji postoje na stranici, odabrat ćemo uredivi element na hrvatskom jeziku, kao što je prikazano na slici ispod:

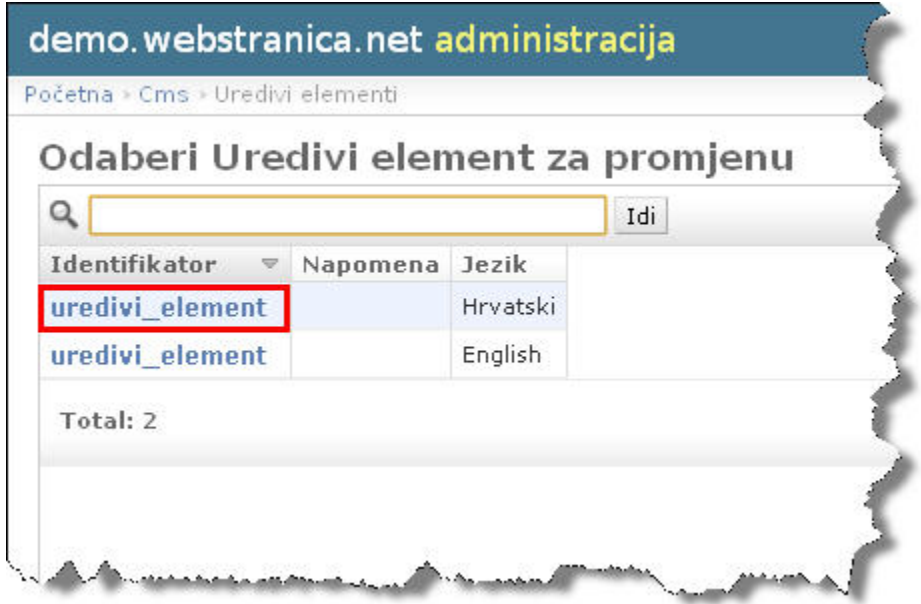

Nakon toga će se prikazati obrazac kao što je prikazan dolje na slici

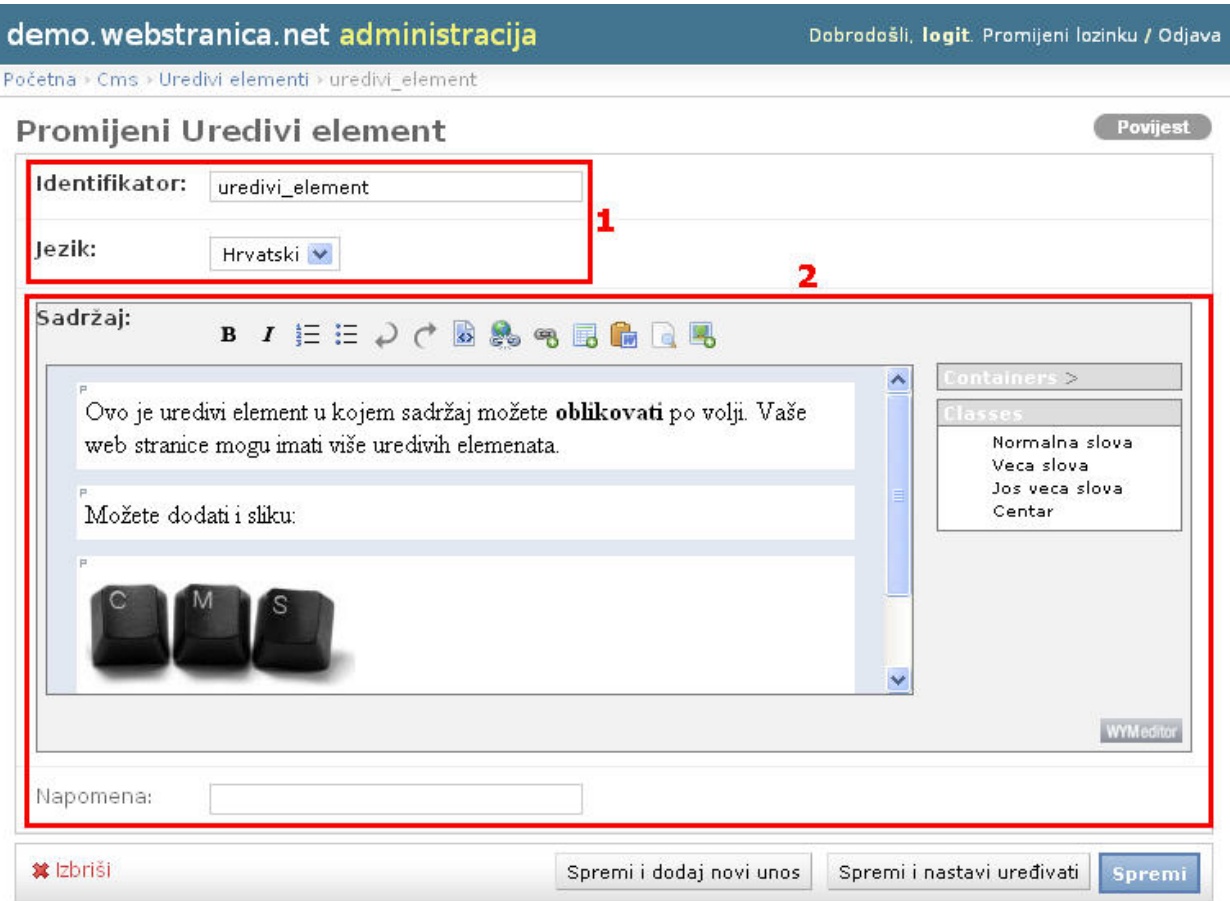

- 1. polja **identifikator** i **jezik** su fiksna i nemojte ih mijenjati!
	- 1. **Identifikator**: naziv koji jedinstveno označava uredivi element unutar sustava (administracije)
	- 2. **Jezik**: u ovom slučaju Hrvatski, označava na kojem jeziku će se element prikazati
- 2. **Sadržaj** ovo polje za unos sadržaja tj. teksta i slika je potpuno jednako kao i kod unosa jednostavnih ("flat" stranica), koje smo prethodno opisali

Po završetku kliknite na gumb spremi, te biste trebali vidjeti primjer sadržaja na stranici kao što je prikazano dolje na slici:

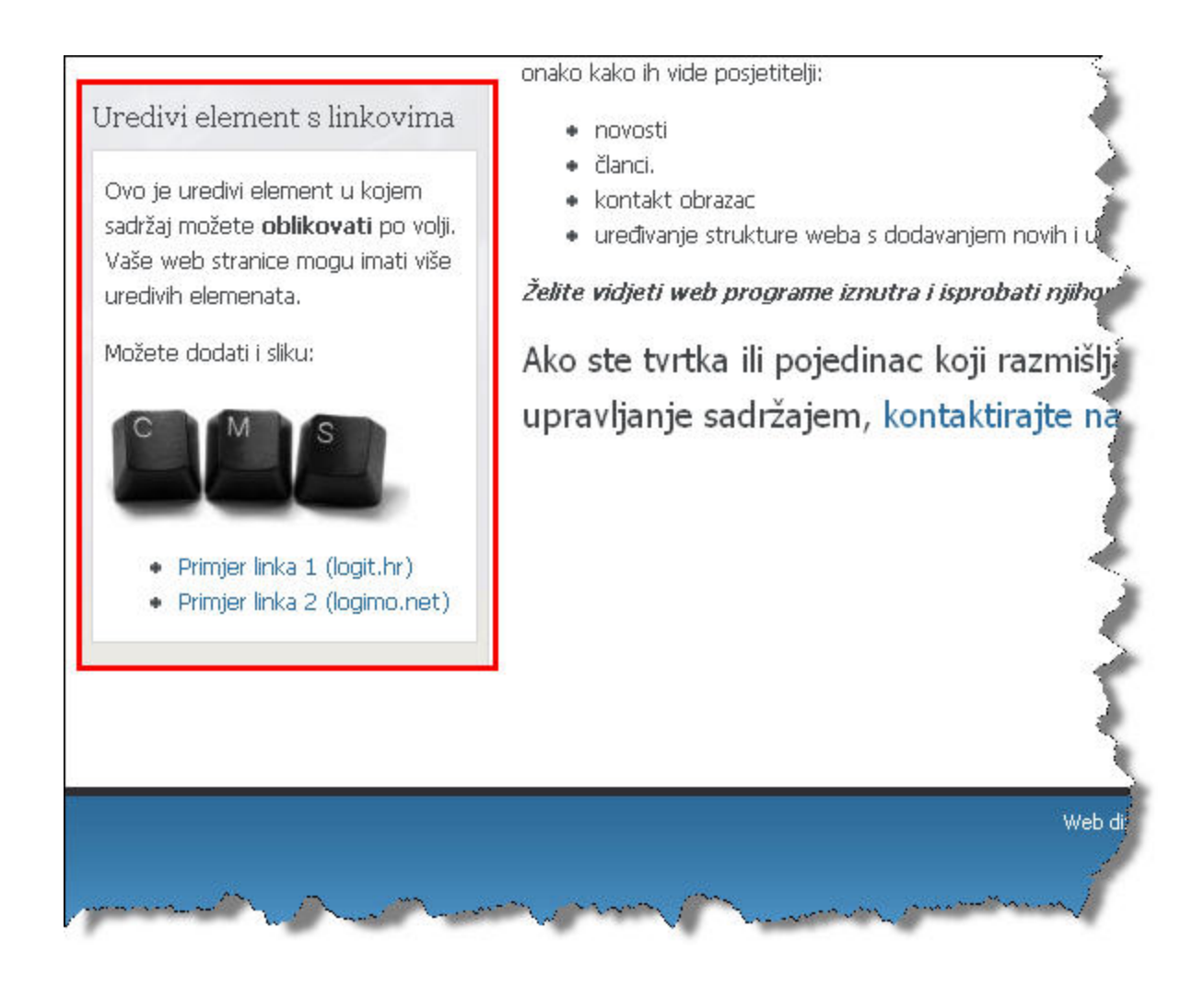

# **kako stvoriti stavku za novosti / članak ?**

Novosti i članci imaju vrlo sličan obrazac za unos, stoga ćemo ponajprije objasniti dodavanje novosti, te nakon toga objasniti samo dodatne funkcije članaka.

### **Novosti**

Da biste dodali novost na Vašu internet stranicu, kliknite "**Dodaj**" pokraj stavke **Novosti**, kao što je prikazano na slici ispod.

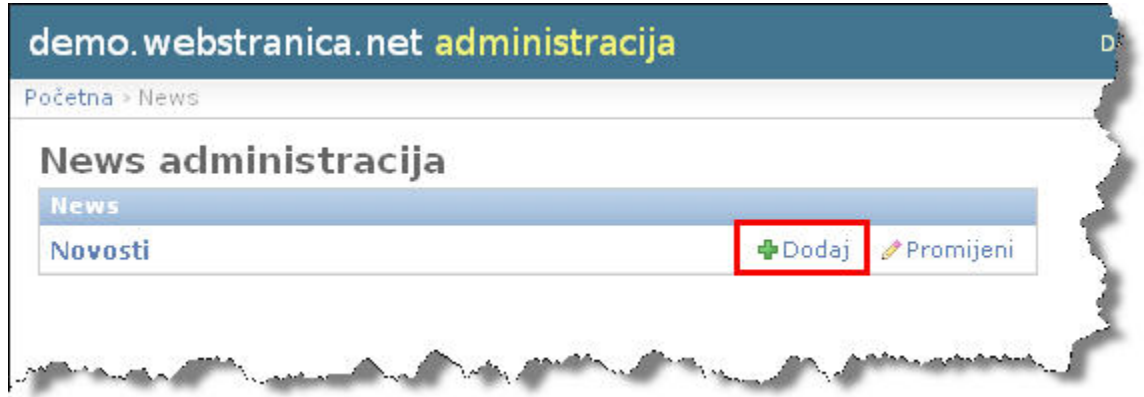

Nakon toga će se otvoriti obrazac kao što je prikazan dolje na slici:

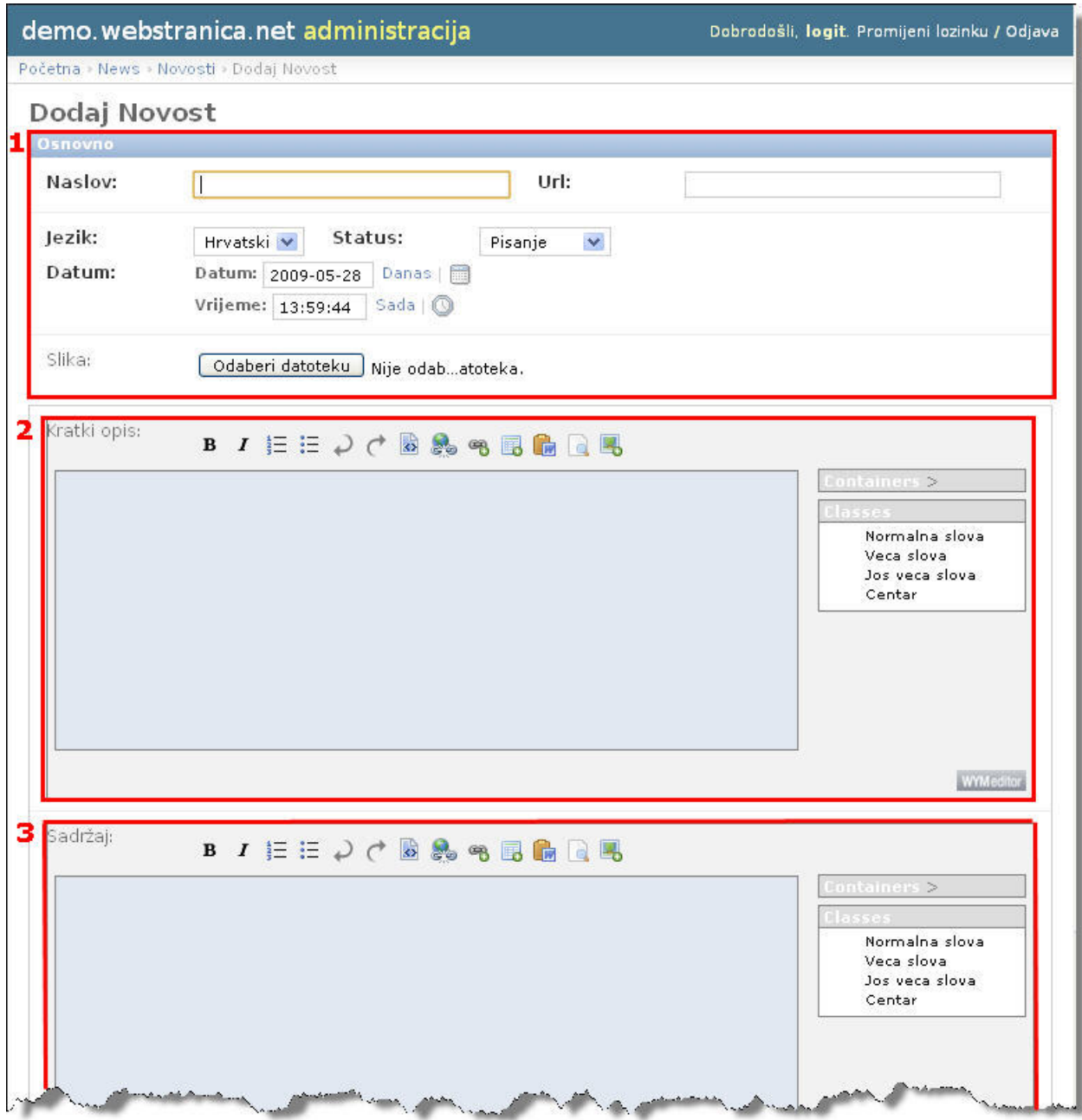

#### 1. **Osnovno**

- 1. **Naslov**: u ovo polje unesite naslov Vaše novosti
- 2. **URL**: ovo polje se popunjava automatski, te nema potrebe za ručnim unošenjem
- 3. **Jezik**: iz padajućeg izbornika odaberite za koji jezik je namjenjena novost
- 4. **Status**: odaberite iz padajućeg izbornika jedan od statusa koji odgovara Vašoj novosti , sustav razlikuje 3 statusa novosti:
	- 1. **pisanje** znači da novost vidite samo Vi u administraciji, novost nije objavljena na internet stranicama, te ju trebate još doraditi
- 2. **za pregled** znači da ste završili s unosom novosti i da trebate samo još pregledati prije nego što je objavite
- 3. **objavljeno** kada iz padajućeg izbornika odaberete ovu stavku i kliknete na gumb **Spremi** na dnu stranice, onda će se novost automatski objaviti na Vašim internet stranicama
- 5. **Datum**: u ovo polje možete upisati datum kad je novost objavljena (u obliku *godina-mjesec-dan*). Klikom na link "**Danas**" ispisat će se današnji datum, a pokraj se nalazi link koji će otvoriti mali kalendar te klikom možete odabrati datum
- 6. **Vrijeme**: u ovo polje možete unijeti *sat,minutu i sekundu* kad je objavljena novost. Klikom na link "**Sada**" će se ispisati vrijeme u toj sekundi, a pokraj se nalazi link koji će Vam ponuditi izbor vremena **sada , ponoć , 6 ujutro ili podne.**
- 7. **Slika:** klikom na gumb "**Odaberi datoteku...**" otvoriti će se novi prozor pomoću kojega možete odabrati sliku koja će se prikazivati uz novost
- 2. **Kratki opis:** u ovo polje možete unijeti kratki uvod u vijest koju objavljujete, te će se to vidjeti kod pregleda svih novosti na samoj internet stranici, kao što je prikazano na primjeru ispod:

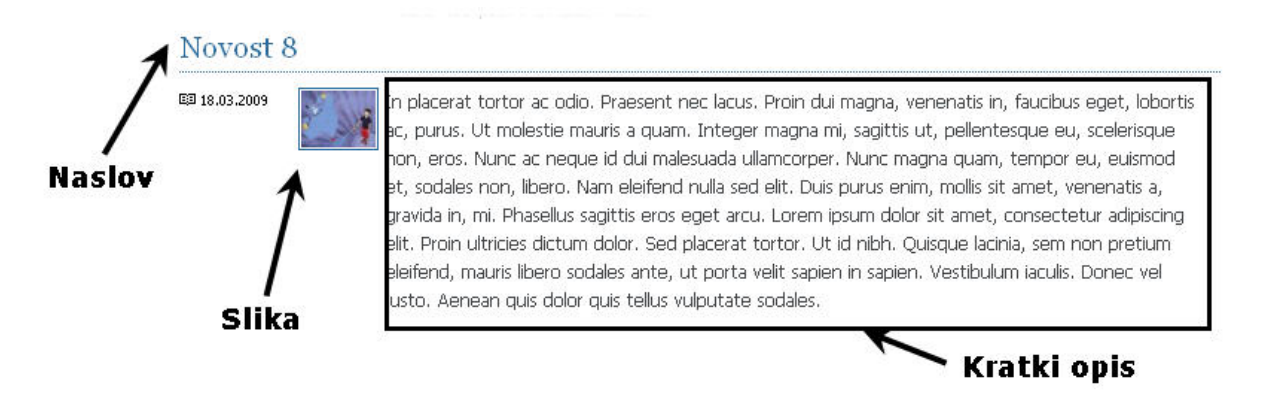

3. **Sadržaj: -** u ovo polje unosite sadržaj koji će se prikazivati kada korisnici kliknu na **opširnije** kod pojedine novosti. Nakon što se unijeli Vašu novost, potrebno je kliknuti na gumb "**Spremi**" kao i kod ostalih radnji u administraciji. Vašu novost vidite kao što je prikazano na slici ispod:

Gdje se nalazite: Početna » Novosti » Novost 8

#### Novost 8

#### 图 18.03.2009 13:56

 $\mathcal{\hat{v}}$ ima

λ'n .<br>Sp volji.

ați više

n net'

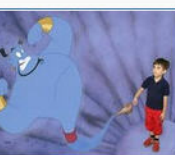

Fusce rutrum vehicula arcu. Proin in nulla. Aliguam sed nibh et ligula placerat suscipit. Phasellus volutpat mauris eu turpis. Ut in risus. Sed ut est. Nam tortor. Pellentesque nulla nibh, rhoncus nec, ullamcorper at, condimentum vitae, augue. Nulla nec massa. Ut rutrum luctus justo. Phasellus ultrices tristique est. Aliquam erat volutpat. Nullam gravida iaculis diam. Duis tellus arcu, ultrices sed, pellentesque a, ultricies in, tellus. Aenean ligula odio, eleifend at, sagittis vel, laoreet vitae, velit. Lorem ipsum dolor sit amet, consectetur adipiscing elit.

Curabitur tincidunt arcu at odio. Proin lectus urna, tincidunt non, sagittis et, ornare quis, neque. Vestibulum eu est at lacus tempus hendrerit. Donec tempus erat. Praesent eu leo a liqula tristique scelerisque. Proin erat. Donec semper enim in quam. Donec porta. Donec lobortis sagittis nibh. Sed condimentum dolor eu ligula. Ut nisi massa, rutrum vel, lacinia ac, auctor et, felis. Suspendisse et dolor eget est iaculis vulputate. Morbi ut enim. Donec est odio, hendrerit vitae, sodales id, aliquam porta, metus.

Ut dapibus elit vitae lorem. Nulla in leo. Praesent odio magna, tincidunt tristique, pharetra vitae, vestibulum vel, diam. Fusce eget ipsum. Cras ut orci. Aenean volutpat velit et odio. Vivamus et velit. Ut bibendum. Nulla et nibh. Vivamus et odio. Suspendisse ullamcorper velit a magna. Cras pellentesque eleifend est. Maecenas iaculis rutrum ligula. Vivamus erat dui, lacinia ac, feugiat et, sagittis a, justo. Mauris tempus orci ut magna. Sed purus dui, interdum vel, consequat in, adipiscing sit amet, libero. Nam ullamcorper arcu et tortor. Cras pharetra, arcu et ornare tristique, lectus purus cursus lorem, vel facilisis urna sapien ut erat.

Vestibulum libero nunc, consectetur sit amet, mattis sed, laoreet in, dolor. Sed ultricies massa non nisi. Ut a massa in lorem mattis iaculis. Fusce luctus, sem non pharetra tristique, purus nisl blandit turpis, nec elementum ligula nibh vel lectus. Etiam sodales auctor orci. Integer erat orci, eleifend nec, dapibus at, mattis eget, tellus. Aliquam viverra purus ac nibh. Vivamus leo. Quisque massa. Fusce id lorem. Aenean vitae tortor et turpis rhoncus lagreet. Pellentesque habitant morbi tristique senectus et netus et malesuada fames ac turpis egestas, Aliquam أعامر

## **članci**

Odaberite "**dodaj**" pokraj naziva "članci", te će se otvoriti obrazac kao što je prikazan dolje na slici. Primijetite kako su na slici namjerno istaknute samo dvije funkcije, sve ostale funkcije su opisane kod dodavanja novosti.

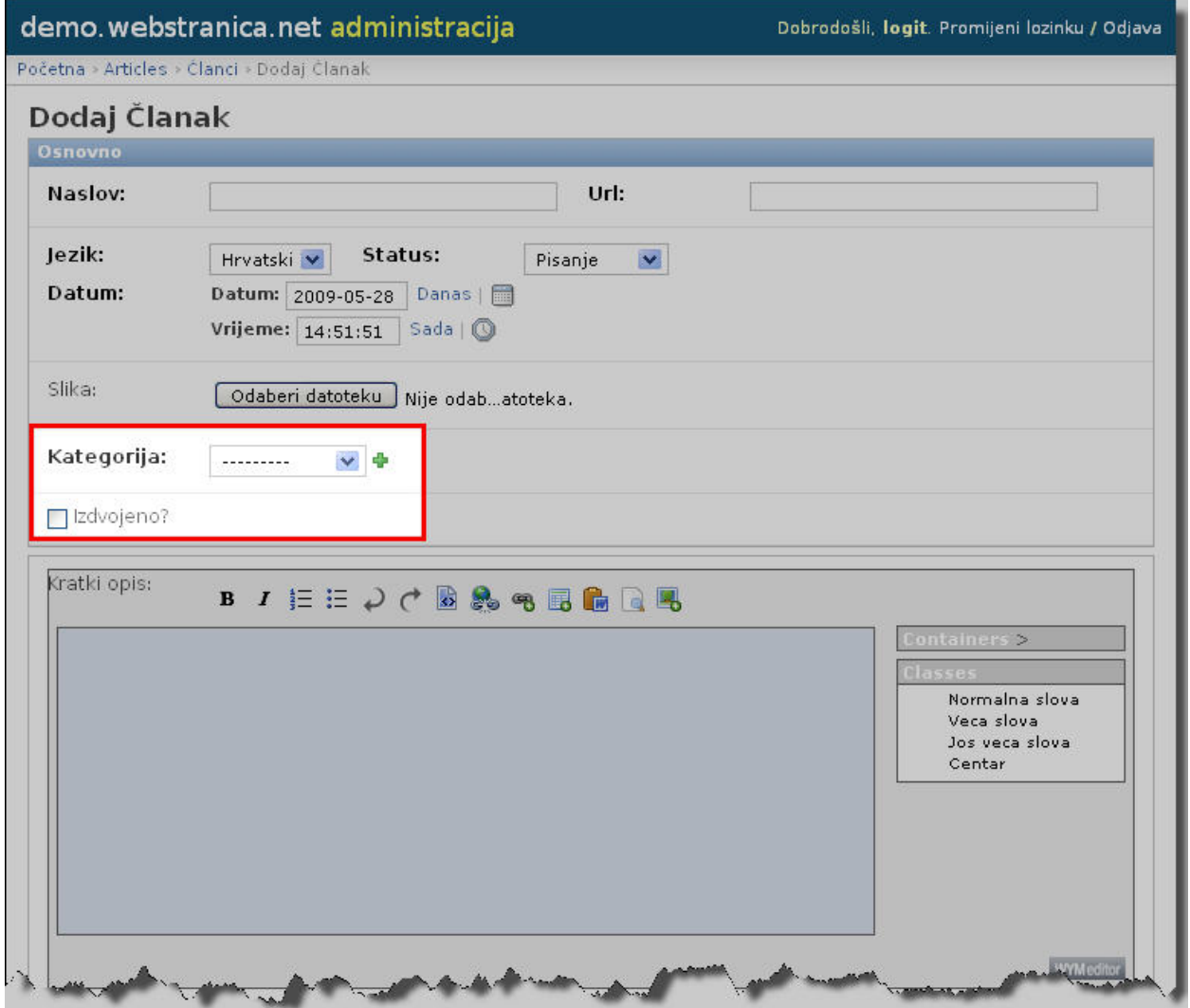

**Izdvojeno?** - ako je na ovome mjestu uključena kvačica, članak će se prikazivati na nekom izdvojenom mjestu na stranici, kao i u kategoriji.

**Kategorija: -** iz padajućeg izbornika odaberite jednu kategoriju u kojoj želite objaviti članak. Ako ta kategorija ne postoji, kliknite na zeleni križić pokraj, te će se otvoriti novi prozor (kao što je prikazan dolje na slici) u kojemu možete dodati novu kategoriju.

Članak MORA biti objavljen u kategoriji.

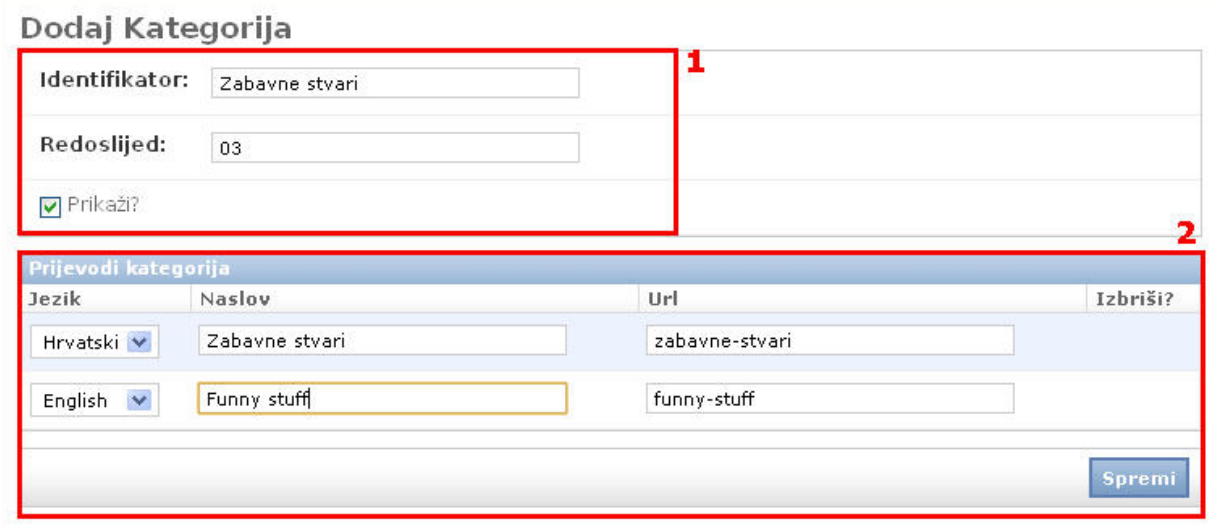

1. **Identifikator**: - služi Vama da znate kako će Vam se zvati kategorija u administraciji

**Redoslijed**: - u ovo polje unesite željeni redoslijed koji će kategorija imati kod ispisa na stranici, to možete naknadno i promijeniti ako niste zadovoljni. **Prikaži?** - ako je uključena kvačica, kategorija će se prikazivati na stranici; ako je kvačica isključena, kategorija se neće prikazivati na stranici

2. **Jezik**: - iz padajućeg izbornika odaberite za koji jezik je namijenjen naslov koji ćete upisati pokraj **Naslov**:- u ovo polje unesite naslov Vaše kategorije kako želite da se prikazuje na internet stranici **URL**: - ovo polje se automatski popunjava kako upisujete **Naslov**

Po završetku unosa kliknite gumb **Spremi**, te će se pojaviti Vaša kategorija kao odabrana kategorija za novi članak, kao što prikazuje slika ispod:

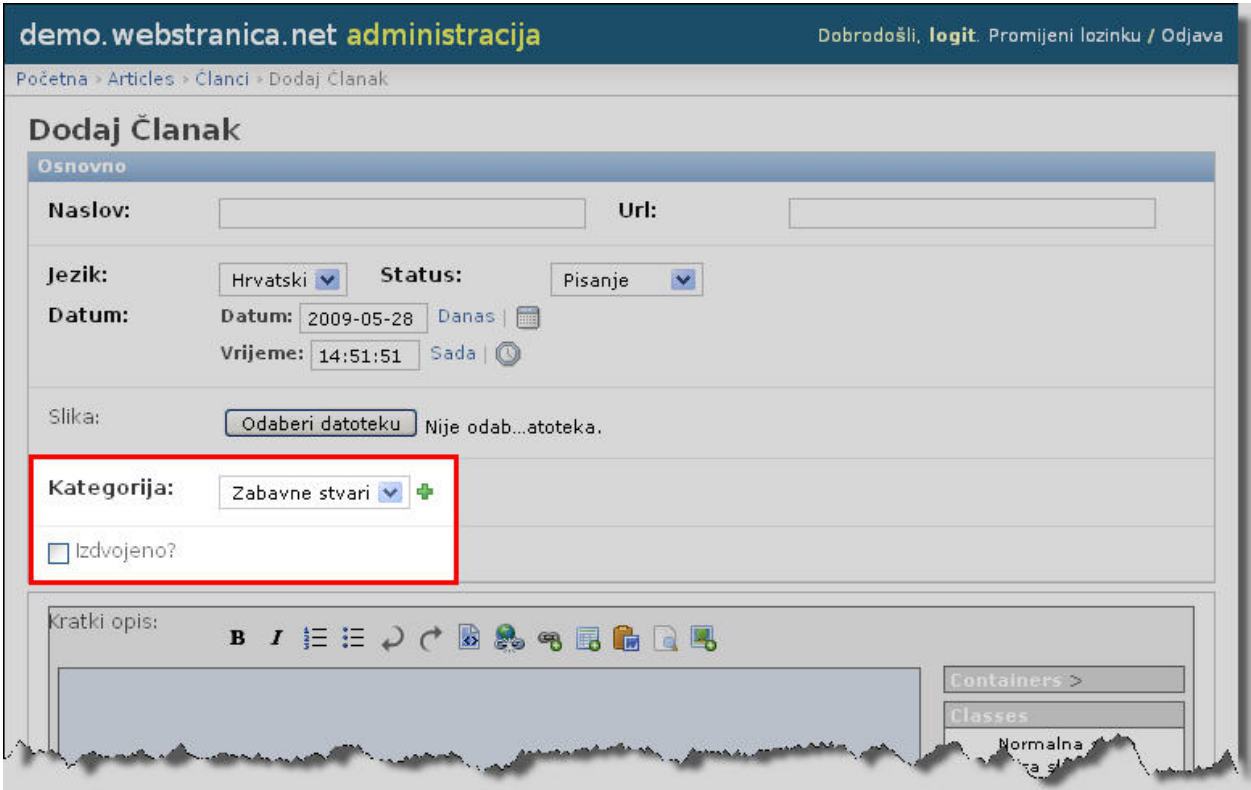

Kad ste unijeli sadržaj za Vaš članak, stavili "**Status: Objavljeno**" i **spremili** ga, članak kao i nova kategorija bit će vidljivi na samoj internet stranici kao što to prikazuje slika ispod:

![](_page_16_Picture_9.jpeg)

Napomenimo još da Kategorije članaka možete uvijek mijenjati u administraciji pod modulom **Articles (Početna › Articles › Kategorije).**

# **Uređivanje samog sadržaja**

U ovom ćemo dijelu ukratko opisati kako urediti tekst samog sadržaja.

![](_page_17_Picture_38.jpeg)

Tekst koji se upisuje u sadržaj po standardnim je postavkama označen kao običan paragraf. Ako želimo neki dio teksta odvojiti kao naslov, to napravimo na način da označimo mišem dio teksta koji želimo naglasiti kao naslov ili podnaslov i sa desne strane odaberemo željenu veličinu, kao što to prikazuje slika ispod:

![](_page_17_Picture_39.jpeg)

kada kliknemo na primjerice "**Heading 2**" kao što prikazuje slika iznad, dobit ćete rezultat kao na slici ispod.

Nemojte koristiti "Heading 1" jer se taj naslov već koristi na web stranici i može štetiti pozicijama tog sadržaja na tražilicama.

![](_page_18_Picture_97.jpeg)

Isprobajte kombinacije s klasama ("Classes"): **centar** za centriranje paragrafa, ili jednostavno povećati ili smanjiti veličinu paragrafa (**normalna slova, veća slova, još veća slova**).

# Obavezno pročitati

# **Optimiziranje za tražilice**

LogIT internet usluge nudi uslugu [profesionalne optimizacije za tražilice \(SEO\).](http://logit.hr/internet-marketing/seo/) Optimiziranje po dolje napisanom tekstu radite na vlastitu odgovornost te Vam mi, niti bilo tko drugi, ne može garantirati bilo kakvu poziciju na Googleu.

Da Vas ne bismo zbunili terminologijom, prije samog početka imajte samo jednu stvar u vidu:

Kompletan sadržaj i cjelokupan Vaš rad na webu **ne pišete za tražilice**, **već za Vaše sadašnje i buduće korisnike**. To vrijedi za bilo koje ključne riječi i područje s kojim se bavite.

Većina ljudi griješi u početnom razmišljanju tj. razmišlja na način "kako ću biti prvi na google-u?" i slično, dok Vam je uspjeh gotovo zagarantiran ako se fokusirate upravo na suprotno, a to je da pružate kvalitetne informacije i proizvode ciljanoj skupini korisnika. Na taj će način i Google prepoznati Vašu kvalitetu i uvrstiti Vas na vodeće pozicije za ključne riječi Vaše djelatnosti.

### **univerSUS CMS i poboljšanje pozicija na tražilicama**

**[univerSUS CMS](http://logit.hr/cms/) administracija** osmišljena je na način da pruža **sve tehničke i stručne preduvjete za odlične pozicije na tražilicama.** univerSUS CMS programirali smo vodeći se [Googleovim smjernicama za bolje pozicije na tražilicama \(PDF dokument na hrvatskom](http://www.google.hr/intl/hr/webmasters/docs/search-engine-optimization-starter-guide-hr.pdf) [jeziku\)](http://www.google.hr/intl/hr/webmasters/docs/search-engine-optimization-starter-guide-hr.pdf).

Postoje mnoge smjernice s kojima si sami možete pomoći da biste postali priželjkivani broj 1 na Googleu za Vaše ključne riječi.

Opisat ćemo samo one smjernice koje najviše utječu na dobre pozicije, a za Vas ne predstavljaju velik napor niti dodatno stručno znanje.

#### **Općenito o ključnim riječima.**

Posjetitelji unose ključne riječi uglavnom u nominativu jednine ili množine. To znači da i Vi želite unositi ključne riječi u nominativu. Preoblikujte Vaše naslove, rečenice i riječi tamo gdje god možete, tako da umjesto ostalih padeža koristite što više nominativa. Na primjer, ključna riječ "nekretnine split" bolja je od pojavljivanja u tekstu "nekretninu split".

#### **Preporučeni broj znakova.**

Kad unosite ključne riječi putem univerSUS CMS web aplikacije, vodite se ovim preporukama za dužinu znakova:

- **Html title tag**: manje od 200 karaktera (uključujući razmake)
	- ovo polje se popunjava automatski dok u Vašoj administraciji unesete "**Naslov**" i spremite stranicu.
		- Preporučuje se da ključne riječi po kojima želite biti "pronađeni" budu bliže početku rečenice
		- **NEMOJTE PRETJERIVATI s ključnim riječima,** neka korisniku budu ugodno i zanimljivo za čitanje. Nemojte u naslovima ponavljati jednu te istu ključnu riječ više od 2 puta.
- **Html h1 tag**: manje od 200 karaktera (uključujući razmake)
	- ovo polje također se ispunjava automatski dok u Vašoj administraciji unesete "**Naslov**" te spremite stranicu.
		- Preporučuje se da ključne riječi budu bliže početku rečenice
		- **NEMOJTE PRETJERIVATI s ključnim riječima,** neka korisniku budu ugodno i zanimljivo za čitanje. Nemojte u naslovima ponavljati jednu te istu ključnu riječ više od 2 puta.
- **Html meta description**: manje od 100 znakova,
	- u ovo polje možete unijeti opis stranice, primjerice ako reklamirate neki proizvod protiv bolova u zglobu, onda možete napisati nešto slično ovome:
		- "ovaj proizvod se koristi kako bi Vam olakšao i potpuno uklonio Vašu bol u zglobovima"
	- Google.com ponekad prikazuje ovaj sadržaj u rezultatima pretraživanja.
- **Html meta keyword**: manje od 100 znakova
	- u ovo polje unesite ključne riječi, za koje želite da Vas tražilica uvrsti (ključne riječi navedite jednu iza druge, odvojene zarezom, bez razmaka nakon zareza radi uštede slovnih mjesta:

primjerice "hrvatska,croatia,croazia" a ne "hrvatska, croatia, croazia"

▪ Također i tu vrijedi pravilo: **Nemojte previše pretjerivati sa istim ključnim riječima na svakoj stranici**, jer bi to moglo imati kontra-produktivan efekt,

- Ključne riječi pišite u namjeni za korisnike, ne za tražilice, tražilice će svoj dio posla svakako napraviti, na Vama je da zadovoljite korisnika.
- Savjet: u ovo polje možete unositi gramatički pogrešno napisane riječi za koje želite biti pronađeni, a ipak ih ne želite prikazivati u tekstu gdje ih korisnici mogu vidjeti. Na primjer, unesite gramatički neispravno ključnu riječ "cijenik" u polje "keywords", a u pravi tekst weba riječ "cjenik", "cijene", "cijena" i slično.
- Ovo je sadržaj koji ima najmanji ili gotovo nikakav efekt na pozicije na tražilicama.

### **Najvažnije lokacije za ključne riječi**

Ne morate se opterećivati optimiziranjem baš svake riječi koju unesete u sadržaj. Koncentrirajte se na naslove stavki i opise fotografija. Glavno da sadržaj bude čist i korisniku čitljiv, Google i ostali pretraživači će to jako dobro prihvatiti i prepoznati.

#### **Ključne riječi u naslovima**

Kada stvarate stranice, kategorije i stavke, u polje "**Naslov**" unesite smislen tekst nabijen sa što više ključnih riječi. To se posebno odnosi na naslove stavki (npr. proizvoda). Umjesto da kao naslov proizvoda koristite samo šifru proizvoda (npr. "XYZ-123"), ispred šifre unesite ključnu riječ koja predstavlja proizvod, npr. "Biserna ogrlica XYZ-123".

#### **Opisi fotografija**

Kada unosite slike ili fotografije u sadržaj, uvijek ispunite polje "Image description". U to polje unesite 5-10 riječi koje pobliže opisuju sliku koju ste unijeli, ali koje sadrže i ključne riječi.

#### **Bogatstvo sadržaja**

Na Vama je dakle da unosite puno korisnog sadržaja s puno ključnih riječi koji mogu biti u korelaciji sa Vašim ključnim riječima. Tražilice nagrađuju sadržajno bogate webove i za tražilicu svaka stavka koju stvorite u **univerSUS CMS administraciji** predstavlja zasebnu stranicu (na primjer, svaka novost, svaki proizvod koji unesete jedna je individualna stranica). Što više stranica weba imate, to se boljim pozicijama na tražilicama možete nadati u budućnosti.